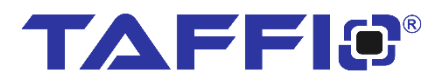

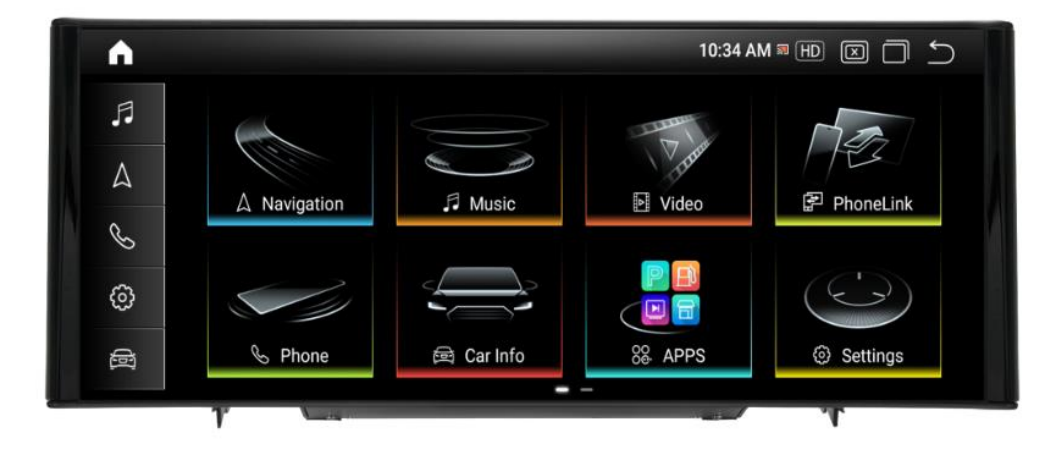

# Bedienungsanleitung / **QUICKGUIDE**

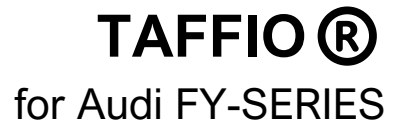

#### 1

# Inhalt

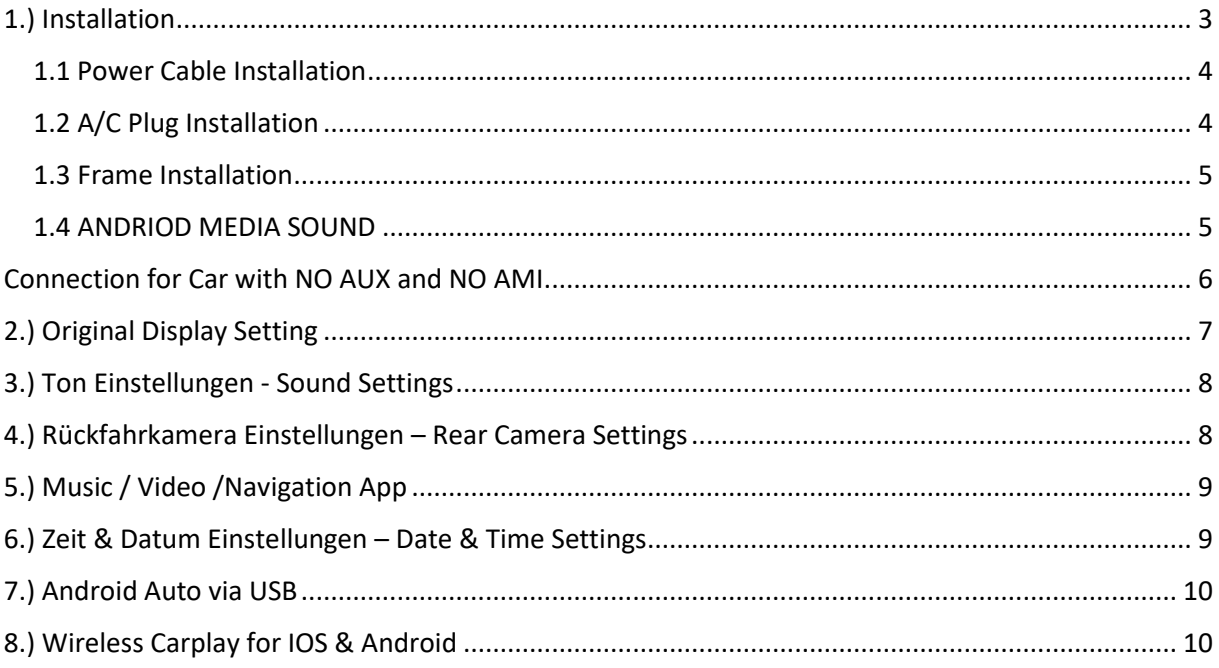

### <span id="page-2-0"></span>1.) Installation

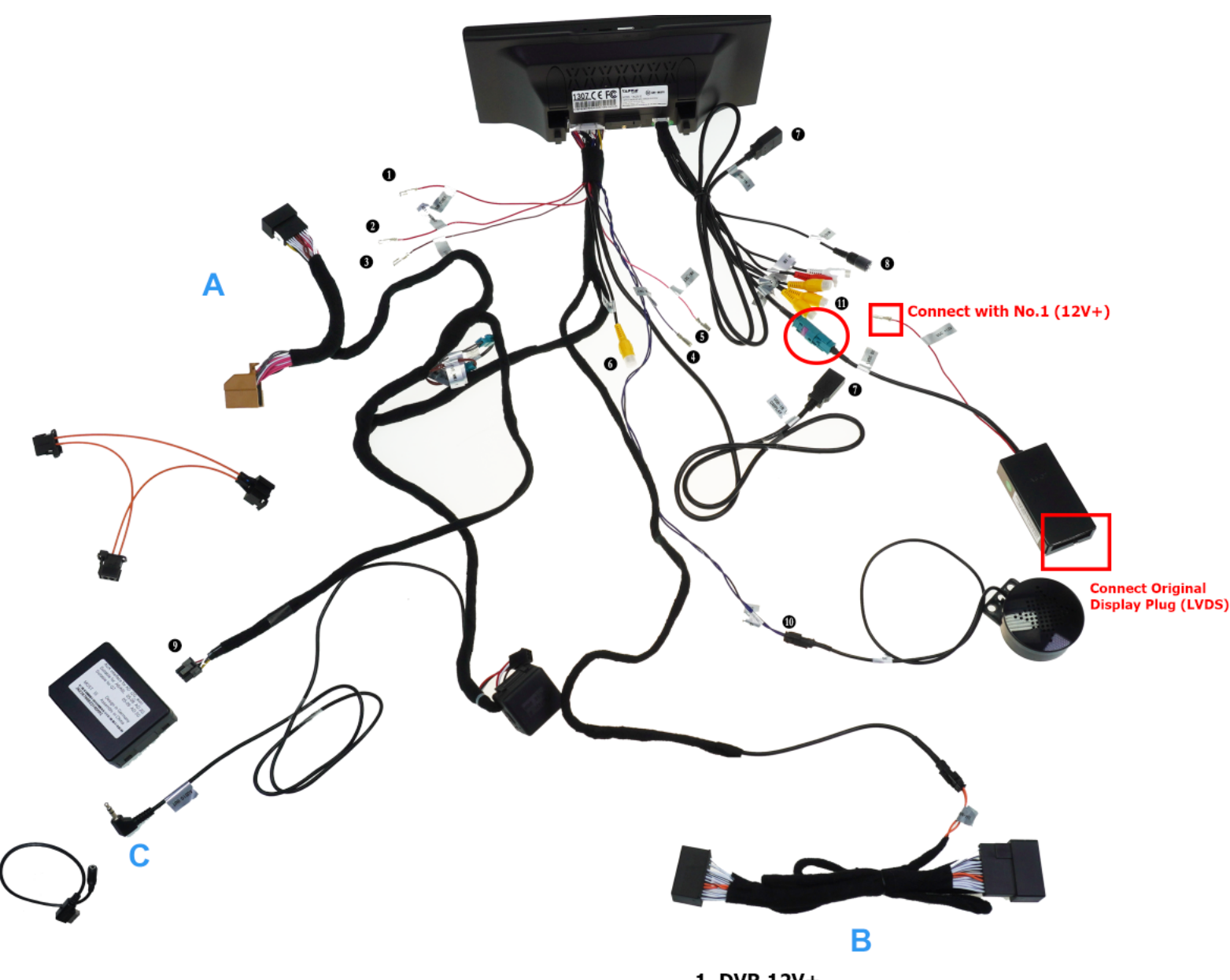

- A Connect to MMI Control BOX Plug
- **B Connect with AC Control Plugs**
- C For Cars with AUX Connect it with AUX Input
- D For Cars with AMI Connect with AMI Input
- E For Cars without AUX/AMI connect with CD Player
- 1. DVR 12V+
- 2. Camera 12V+
- 3. Ignore
- 4. Ignore
- 5. Ignore
- 6. Aftermarket Camera IN
- 7. USB Port
- 8. Microphone IN (Optional)
- 9. Connect with Most Box (If you don't have AUX or A
- 10. External Speaker
- 11. RCA Plugs

### <span id="page-3-0"></span>1.1 Power Cable Installation

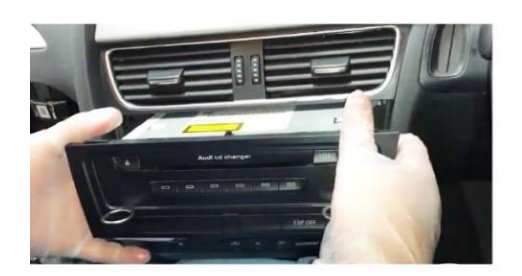

Remove the Radio Entfernen Sie das Radio

**Remove Control Plug and Plug in Plug 1**

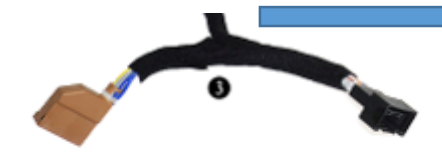

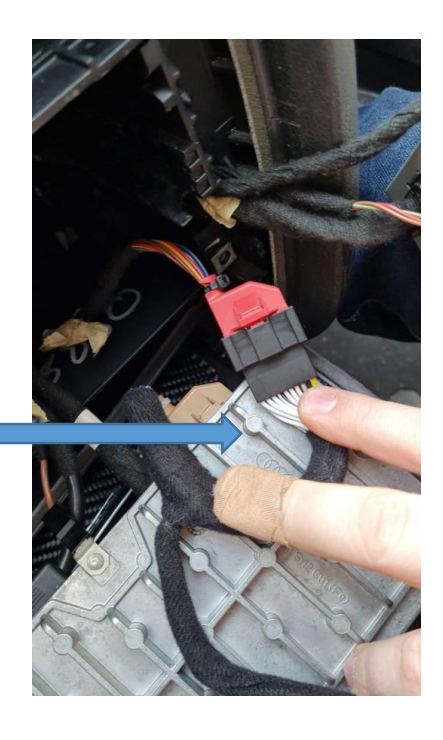

#### <span id="page-3-1"></span>1.2 A/C Plug Installation

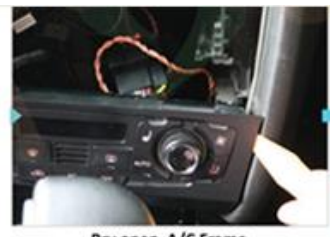

Pry open A/C Frame Entfernen Sie die Klimaabdeckung

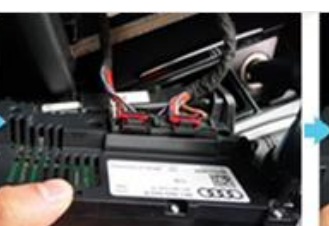

Unplug the original A/C Sensor Entfernen Sie den Klimastecker

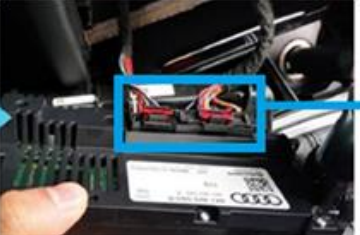

Unplug the original A/C Sensor Entfernen Sie den Klimastecker

**Connect with AC and AC PLUG** 

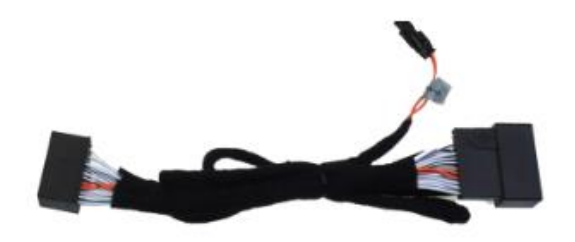

#### <span id="page-4-0"></span>1.3 Frame Installation

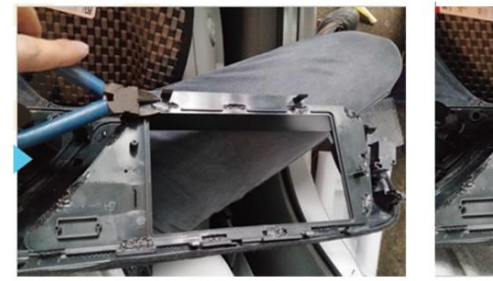

dismantle the frame Entfernen Sie die Display Blende

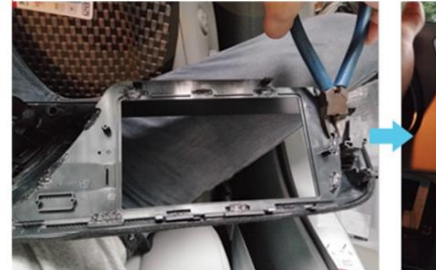

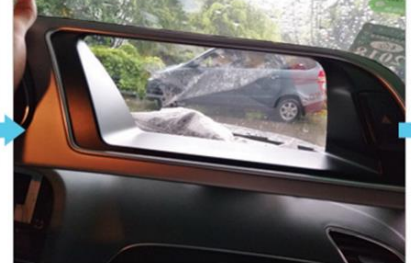

dismantle the frame Entfernen Sie die Display Blende

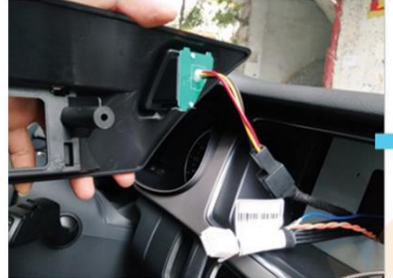

Fix the new plastic mount support and connect the emergency light connector display and mount it Befestigen Sie Plastikblende und stecken Sie den Warnblinkerstecker an

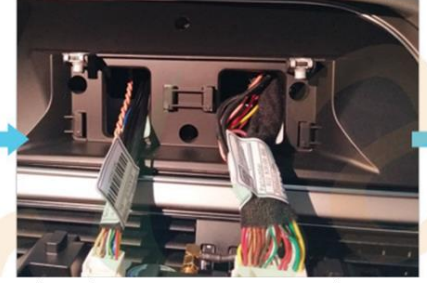

Plug the two connectors to the new

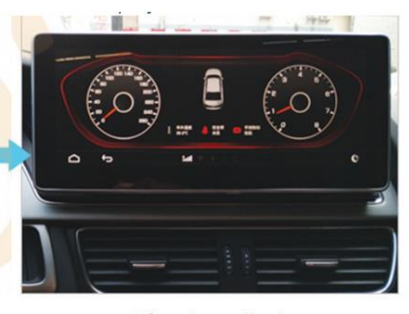

**After installation** Nach der Installation

#### Stecken Sie die beiden Stecker an das Display

#### <span id="page-4-1"></span>1.4 ANDRIOD MEDIA SOUND

Verbinden Sie den AUX Stecker mit Ihrem AUX IN Anschluss oder AUX Stecker mit AMI Adapter und mit dem Auto AMI Anschluss

*Connect the 3.5mm Aux Output to your car Aux port or to the AMI Adaptor and then to Car AMI Port which is placed in the Hand Glove Compartment*

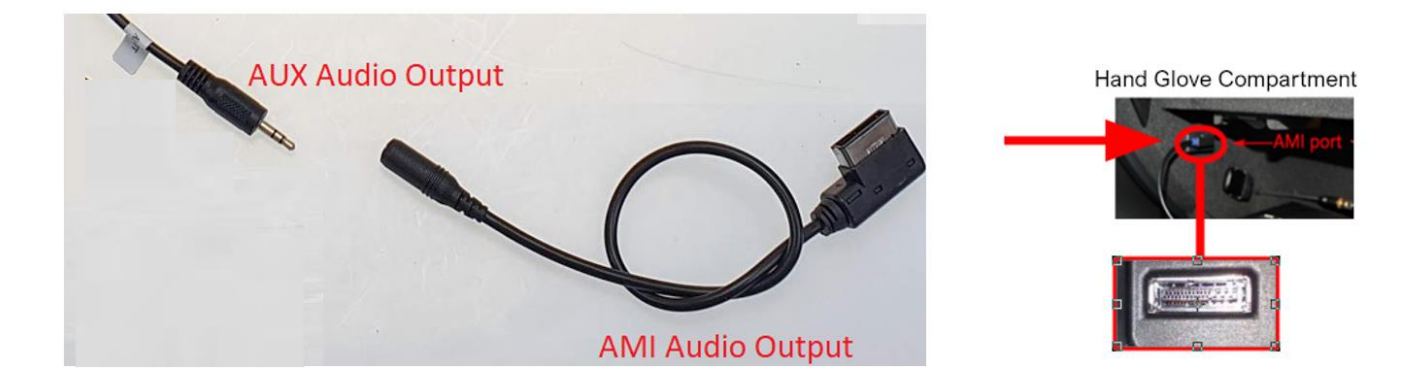

- In Original Radio Menu Media -> Quelle wählen Sie AUX oder AMI Quelle aus
- *In Original Radio Menu, Media ->Source select Aux or AMI*

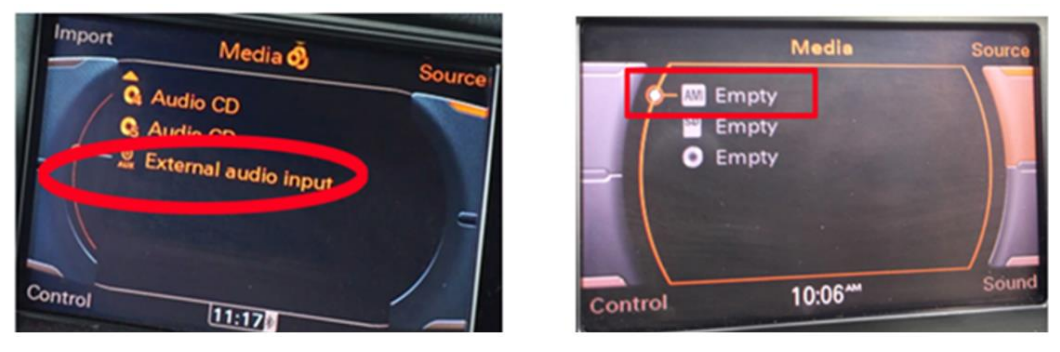

## <span id="page-5-0"></span>Connection for Car with NO AUX and NO AMI

If you have no AUX IN and no AMI port in your car then you have to connect MOST Box with Car Fibre Optic Plug for Sound

*Wenn Sie kein AUX und kein AMI Port im Fahrzeug haben dann müssen Sie für Ton vom Android Display die MOST Box mit dem Lichtwellenleiter Stecker des Fahrzeuges anschließen* 

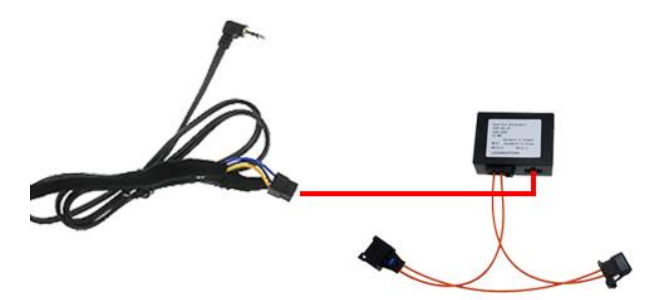

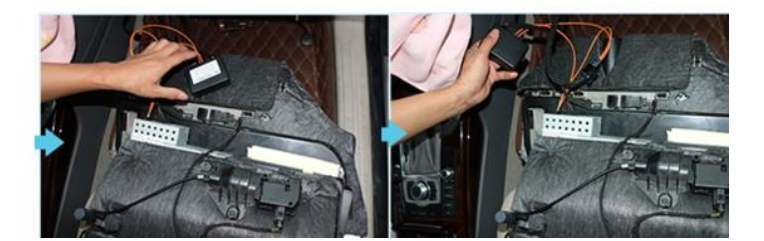

# <span id="page-6-0"></span>2.) Original Display Setting

#### **>Einstellungen** > **Erweitert** und geben Sie den **Code 190627** ein

```
>Settings > Factory and enter the Code 190627
```
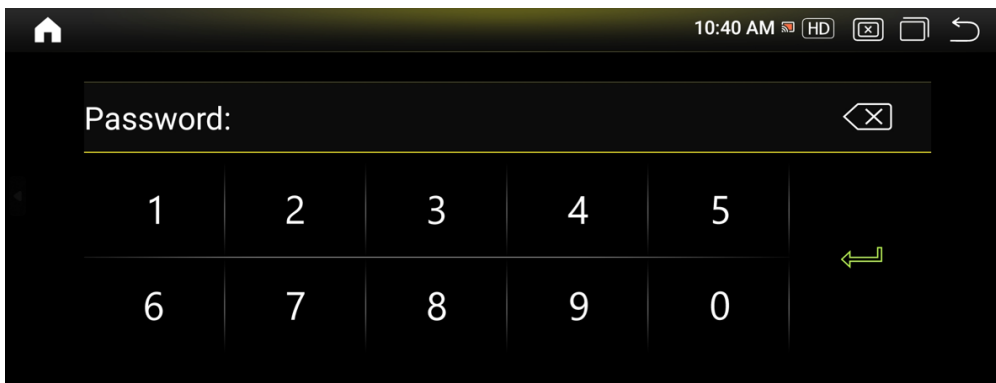

**>Auto Display >** wählen Sie Ihr Fahrzeug / Werksmenü- Auflösung

**>Auto Display** > set your factory menu resolution select your vehicle

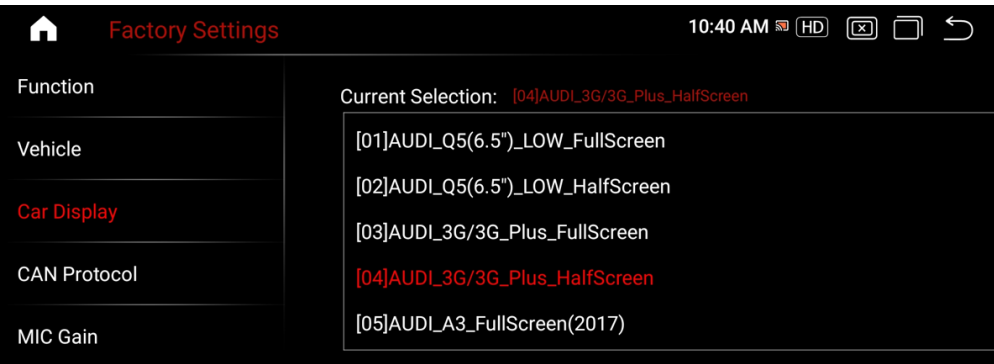

#### **AUSWAHL PER DOPPELKLICK DANN BESTÄTIGEN – DOUBLE CLICK TO SELECT AND CONFIRM**

**>CAN Protokoll** wählen Sie Ihr Originalsystem Version

>**CAN Protocol** select your original system version

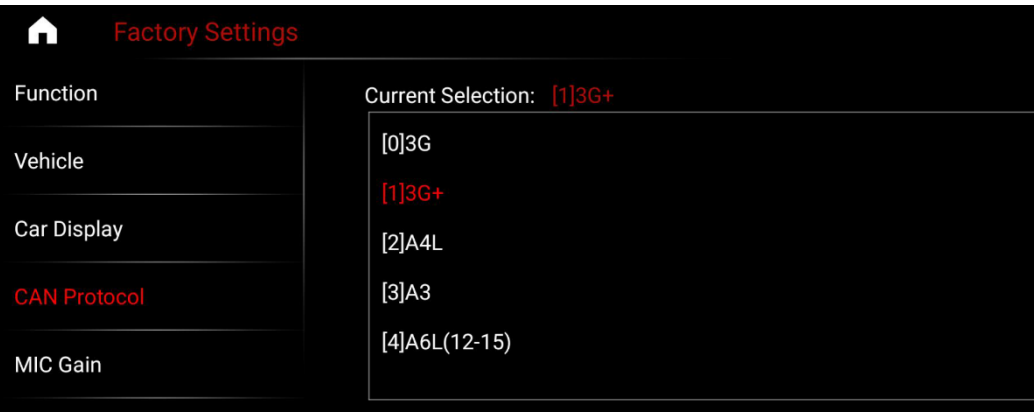

### <span id="page-7-0"></span>3.) Ton Einstellungen - Sound Settings

>**Fahrzeug > AUX Umschaltung** auf **Manuell** stellen, bitte nicht automatisch auswählen

Bitte schalten Sie auch im Original Menü auf die genutzte Tonquelle **(USB oder AUX)** für die Tonwiedergabe

**>Vehicle > AUX switching** Choose manual , please do not select automatic

Select the used Sound input in your Factory Menu to have Sound from the Android System **(USB or AUX)**

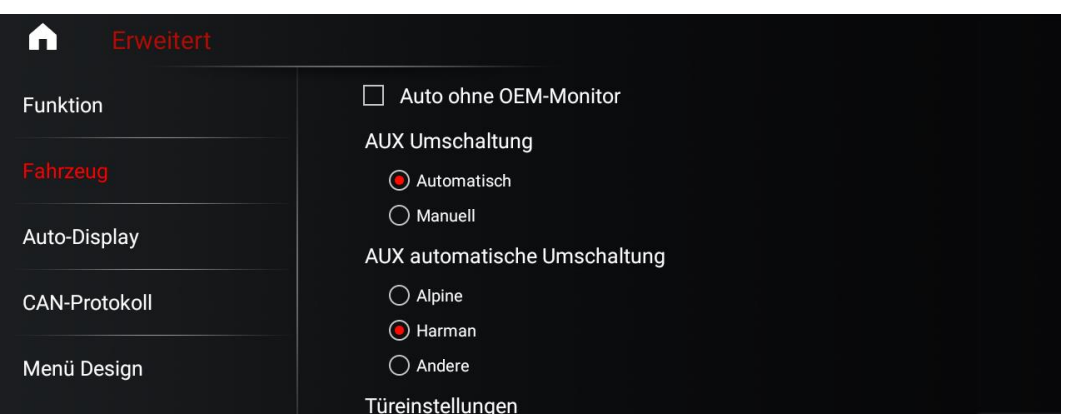

# <span id="page-7-1"></span>4.) Rückfahrkamera Einstellungen – Rear Camera Settings

#### **> Einstellungen > System**

> **Settings > System**

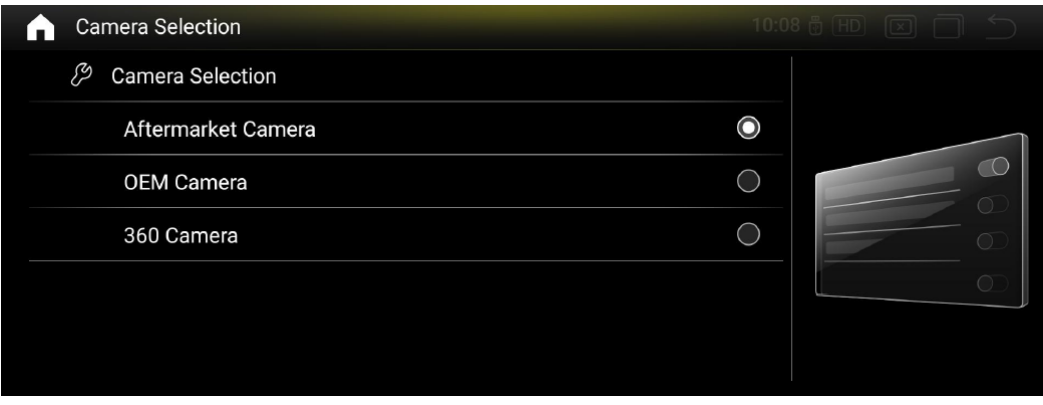

Hier haben Sie nun folgende Optionen

1. Rückfahrkameratyp auswählen > Original / Nachrüstung / 360° Kamera

Here you now have the following options

1. Select the rear view camera type> Original or retrofit

### <span id="page-8-0"></span>5.) Music / Video /Navigation App

**> Einstellungen > System** Wählen Sie hier die Standard Navigationsapp aus, die Sie nutzen möchten

> **Settings > System** Select the standard navigation app that you want to use here

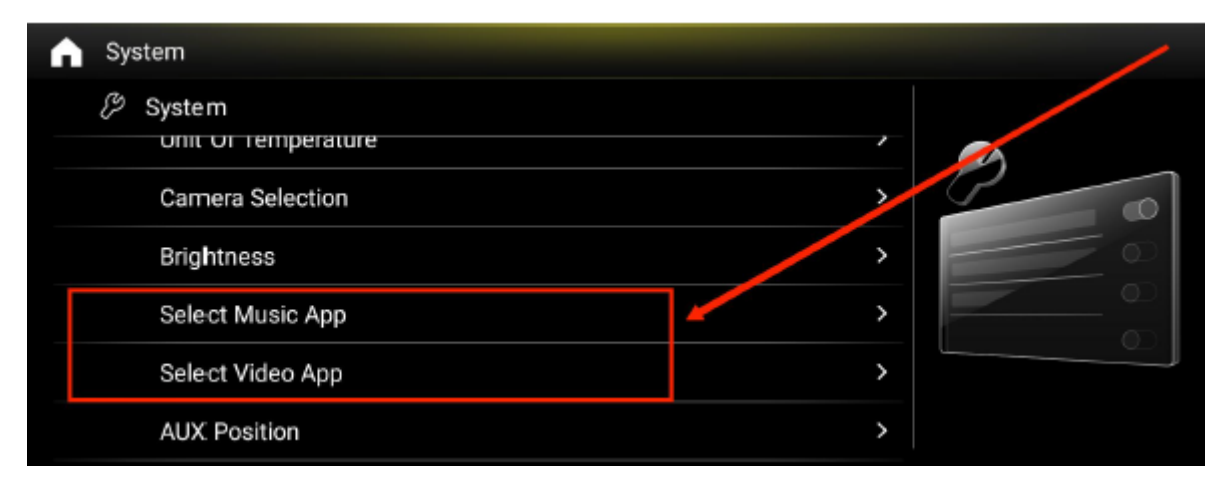

### <span id="page-8-1"></span>6.) Zeit & Datum Einstellungen – Date & Time Settings

Das System ist Standartmäßig darauf eingerichtet eine Datenverbindung zu haben und bezieht die Uhrzeit aus dem Netzwerk

Wenn Sie das System ohne Internetverbindung nutzen empfiehlt es sich die Zeit und Datumseinstellungen zu ändern da sich die Zeit sonst wieder zurücksetzt bei jedem Neustart des Gerätes

By default, the system is set up to have a data connection and receives the time from the network

If you use the system without an Internet connection, it is advisable to change the time and date settings, otherwise the time will be reset each time the device is restarted

#### **Einstellungen** > **Android** > **System** > **Datum und Uhrzeit**

#### **Settings > Android > System > Date and Time**

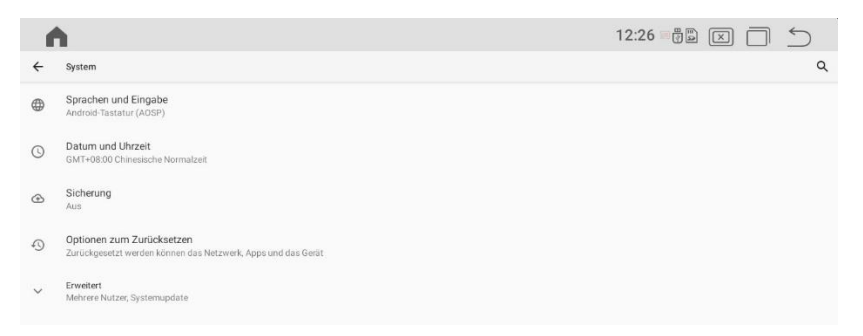

Deaktivieren Sie nun **Zeit** und auch **Zeitzone** aus Netzwerk verwenden und stellen Sie beides manuell ein

Now deactivate the **time** and **time zone** from network and set both manually

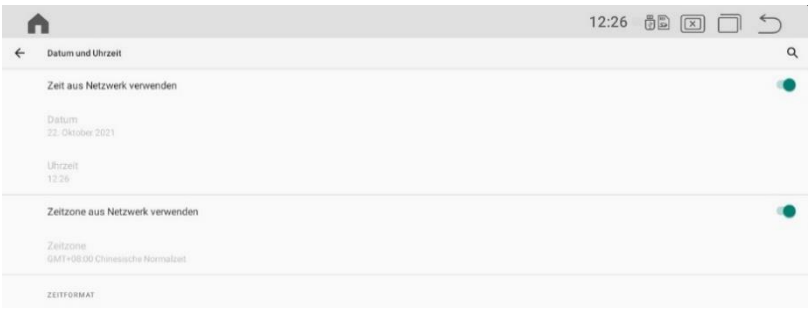

### <span id="page-9-0"></span>7.) Android Auto via USB

1) OPEN Z LINK APP IN APPS MENU ( ICON CAN BE DIFFERENT ) / *ÖFFNEN SIE DIE APP Z LINK ( ICON KANN ABWEICHEN )*

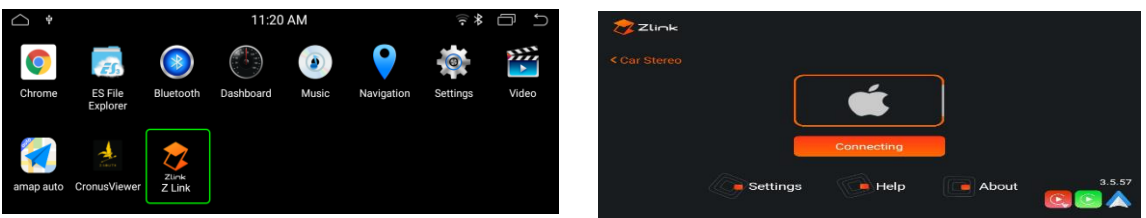

2) CONNECT YOUR SMARTPHONE VIA USB / *VERBINDEN SIE IHR SMARTPHONE VIA USB*

3) CARPLAY / ANDROIDAUTO WILL START AUTOMATICLY / *CARPLAY / ANDROIDAUTO WIRD AUTOMATISCH STARTEN*

### <span id="page-9-1"></span>8.) Wireless Carplay for IOS & Android

1. Open ZLINK APP / *Wählen Sie ZLINK APP*

2. Turn On Phone Wifi / *Schalten Sie das WiFi Ihres Smartphones ein*

3. Turn On phone Bluetooth and connect with Android Display / *Schalten Sie Bluetooth ein und verbinden Sie es mit dem Android Display*

4. Please be Sure that you are NOT connected with Factory System */ Bitte gehen Sie sicher dass Sie NICHT mit dem Originalsystem verbunden sind.*

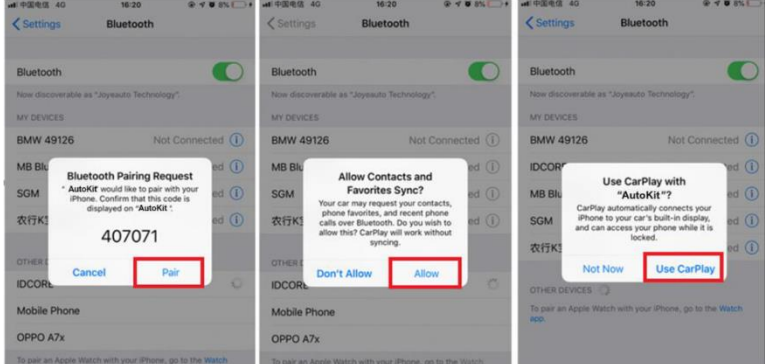